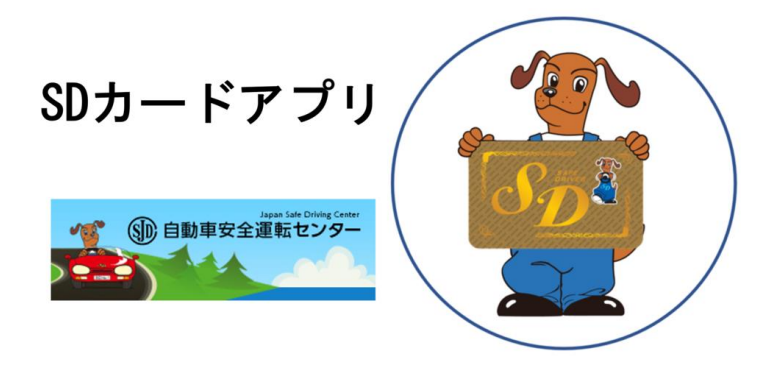

### **~ SDカードがスマートフォンで 表示できるようになりました ~**

### 本アプリの詳細は**[こちら](https://www.jsdc.or.jp/tabid/234/Default.aspx)**

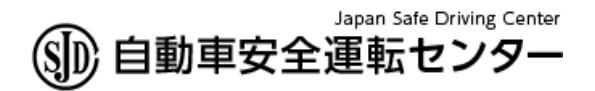

 $Ver1.0$ 2023/11/1

用意するもの

## **①運転経歴に係る証明書 (QRコード有)**

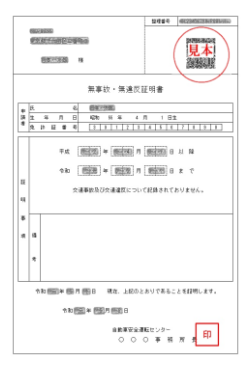

QRコードは (株)デンソーウェーブの登録商標です。

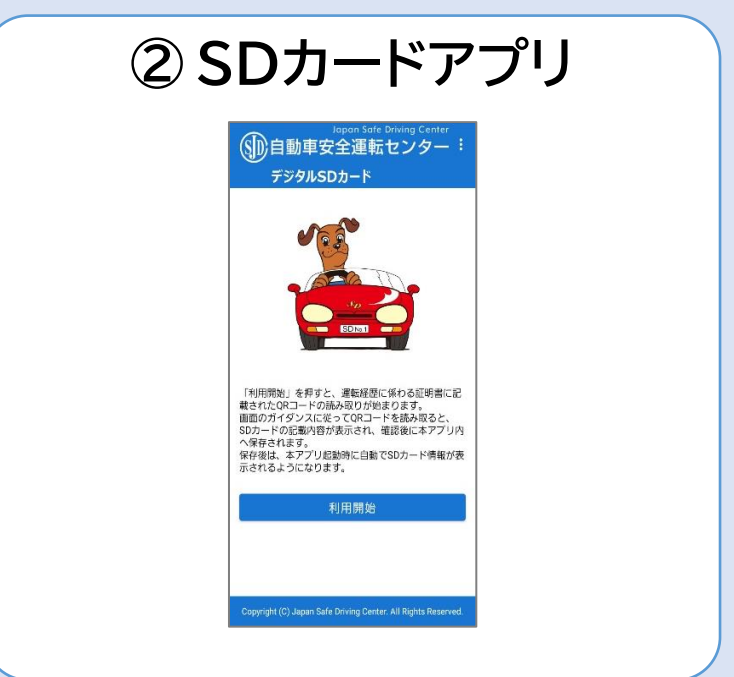

## 使用イメージ Step1

**SDカードアプリで、運転経歴に係る証明書に 印刷されているQRコードを読み取ります。 SDカードアプリの画面に従い、SDカード情 報をスマートフォンに保存します。**

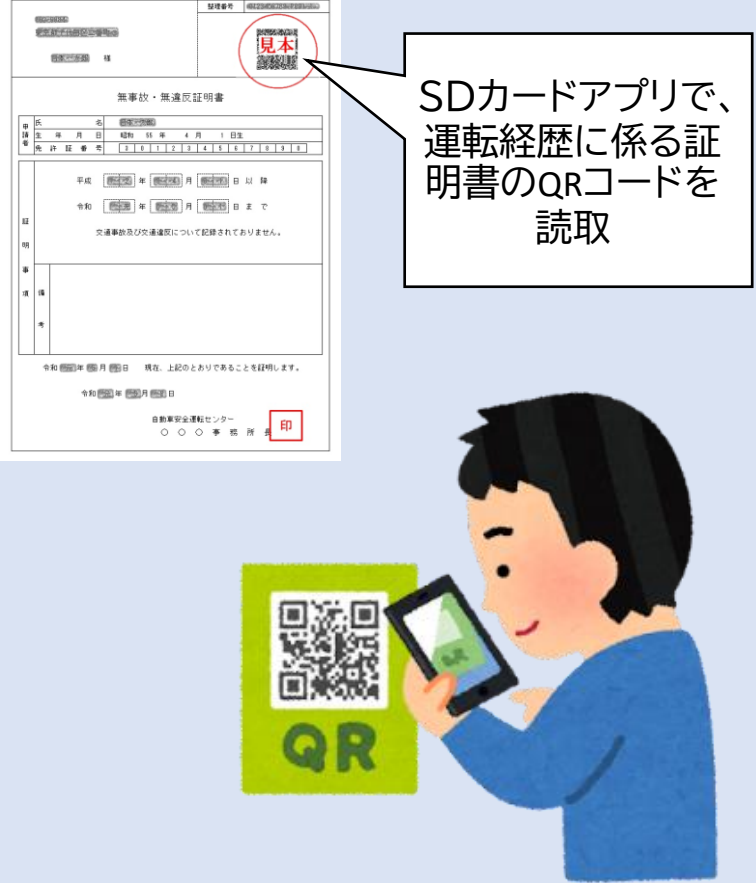

## 使用イメージ Step2

**SDカードアプリで、SDカード情報を画面に 表示できるようになります。 SDカード優遇店では、上記の画面を提示し てください。**

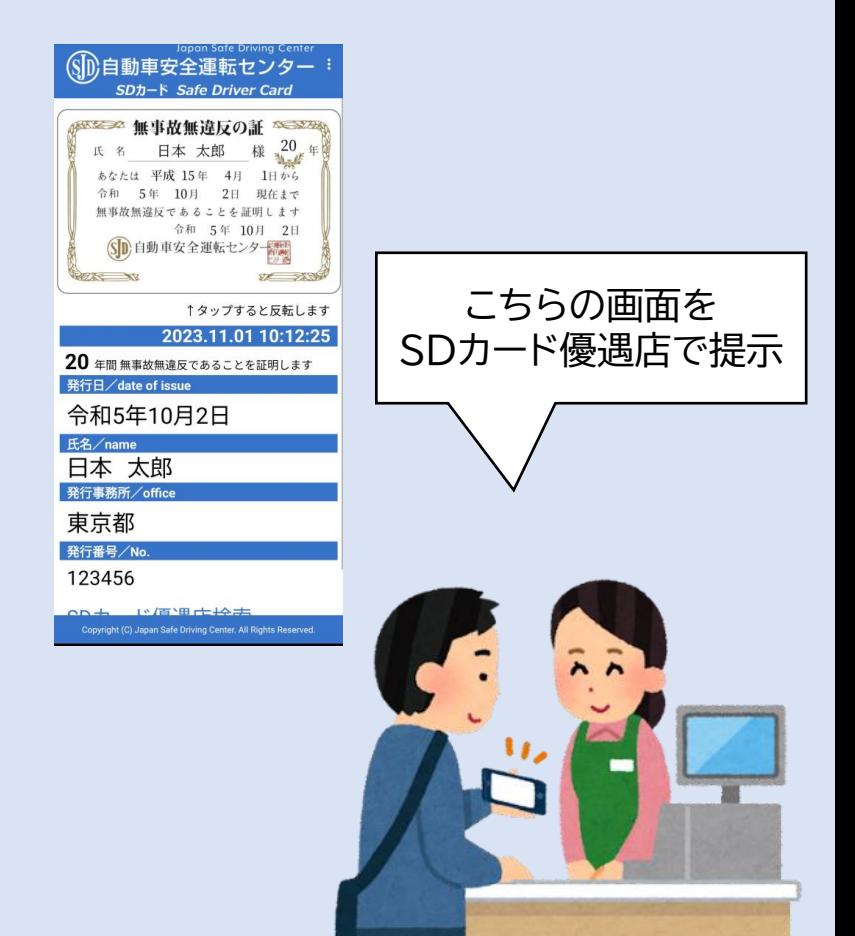

# アプリの使用方法 ①

### **SDカードアプリを起動し、「利用開始」を タップ**

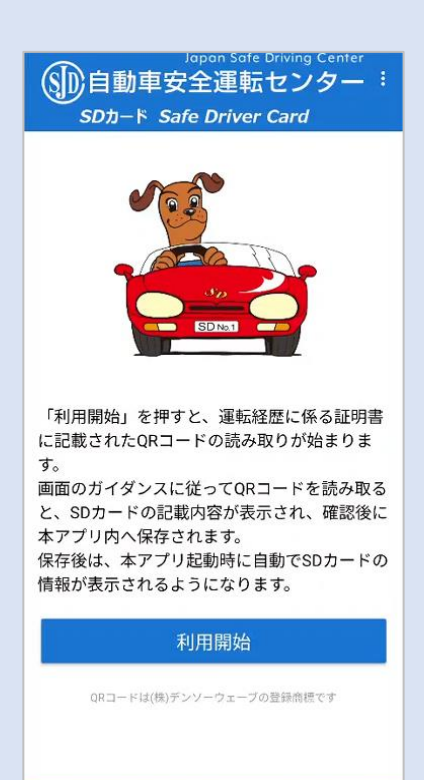

Copyright (C) Japan Safe Driving Center. All Rights Reserved.

## アプリの使用方法 ②

### **利用規約を確認し、「同意する」をタップ**

#### ← 1/4 (利用規約等)

下記の内容でよろしければ、「同意する」を押 してください。(同意しない場合は、使用でき ません。)

#### 【SDカードアプリ利用規約】

この利用規約(以下「本規約」といいま す。)は、自動車安全運転センター(以下 「JSDC」といいます。)が提供するアプリケ ーション「SDカードアプリ」(以下「本アプ リ」といいます。)の利用に関する条件を定め るものです。本アプリを利用する前に、本規約 をよくお読みください。本アプリの利用者(以 下「利用者」といいます。)は、本規約に同意 したものとみなされます。

#### 1 利用者の責任

(1) 利用者は、本アプリの利用に関して誠実 かつ法律に準拠した行動を取る責任を負いま す。また、他の利用者や第三者の権益を尊重 し、迷惑や損害を与えないよう努めるものとし ます。

(2) 利用者は、本アプリの利用に関連して生

同意する

同意しない

Copyright (C) Japan Safe Driving Center. All Rights Reserved

利用規約に同意しない場合は、SDカードアプリによるSD カード情報の表示を行うことは出来ません。

アプリの使用方法 ③

### **運転経歴に係る証明書に印刷されたQR コードを読取り**

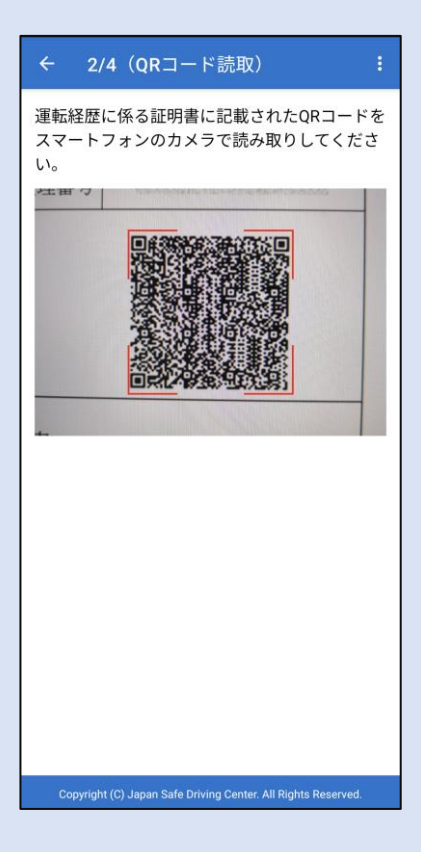

・ インターネットが利用可能な環境で実施してください。 また、 QRコード読取りのためカメラへのアクセスの許可が必要です。 ・ アプリによる表示期限は、運転経歴に係る証明書の発行から 3年です。発行から3年以上経過した運転経歴に係る証明書は、 本アプリでは使用できません。

アプリの使用方法 ④

### **氏名を確認し「次へ」をタップ (表示できない文字がある場合は□が表示さ れますので、代替文字を入力してください)**

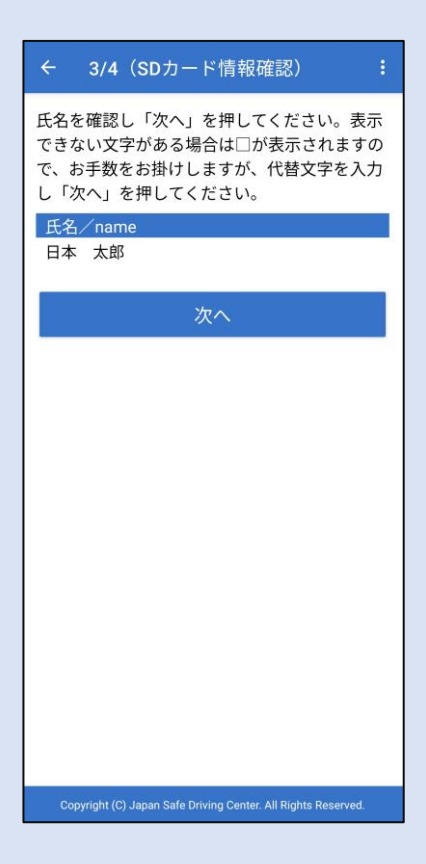

# アプリの使用方法 ⑤

## **内容が正しいことを確認して「保存」をタップ**

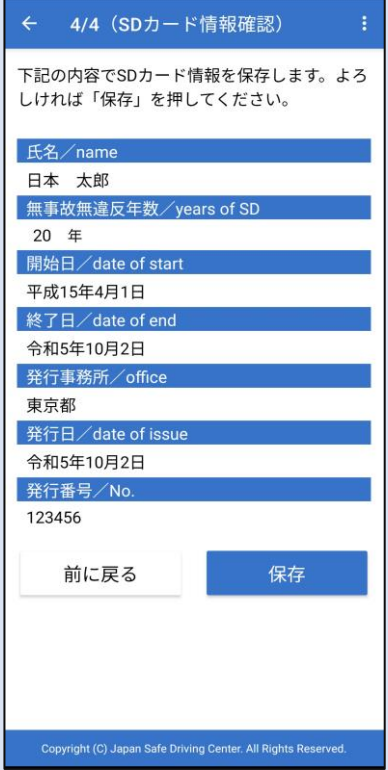

「保存」をタップすると、画面に表示されているSDカード情報 をスマートフォンに保存します。 保存後は、アプリ起動時に次 ページの画面が表示されるようになります。

アプリの使用方法 ⑥

### **SDカード情報が表示されます。次回アプリ 起動時はこちらの画面が開きますので、SD カード優遇店に提示してください。**

(カードイメージ部をタップするたびに表裏反転します。)

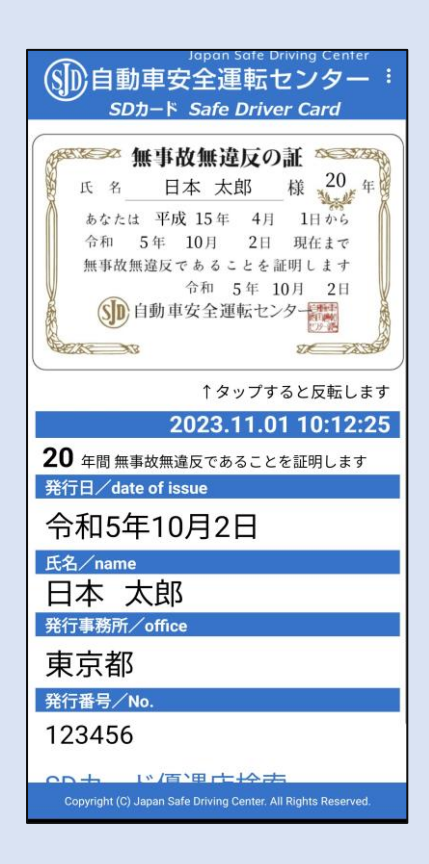

アプリによる表示期限は、運転経歴に係る証明書の発行か ら3年です。発行から3年以上経過した運転経歴に係る証明 書は本アプリでは使用できません。最新の証明書を取得した 後に、次ページの要領でSDカード情報を更新してください。

アプリの使用方法 ⑦

**運転経歴に係る証明書を新たに取得したと きなど、SDカード情報を更新する場合は、 画面右上メニューの「QRコード再読取り」によ り、QRコードの再読取りを行ってください。**

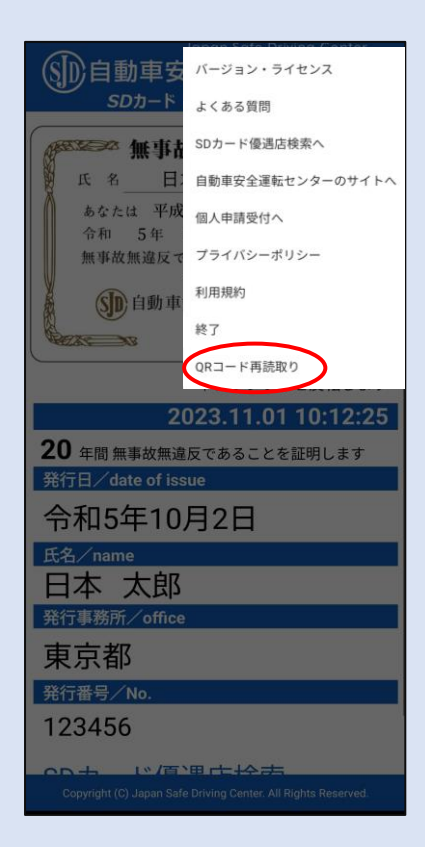